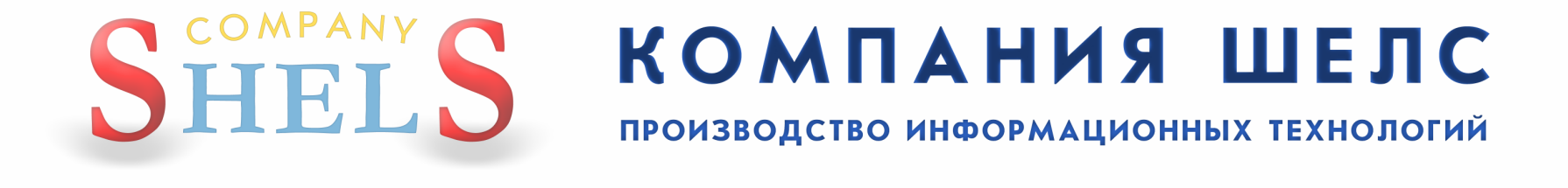

# ГеодезическаяИнформационная Система 6

## **ПОДКЛЮЧЕНИЕ**

СЛОЯ GOOGLEMAP

#### НЕОБХОДИМО ОТКРЫТЬ ОКНО «КАРТА»

![](_page_3_Picture_27.jpeg)

#### НАЖМИТЕ МЕНЮ «СЛОЙ», «СОЗДАТЬ», «GOOGLEMAP»

![](_page_4_Figure_2.jpeg)

### НАЖМИТЕ МЕНЮ «СЛОЙ», «ПАРАМЕТРЫ СЛОЯ»

![](_page_5_Picture_2.jpeg)

#### ПОСТАВЬТЕ «ПТИЧКУ» НАПРОТИВ ПАРАМЕТРА «ПРОЕКЦИЯ», ВЫБЕРИТЕ ИЗ СПИСКА ПРОЕКЦИЮ И НАЖИТЕ КНОПКУ<br>«СОХРАНИТЬ» «СОХРАНИТЬ»

![](_page_6_Picture_2.jpeg)

#### ЕСЛИ ВЫ ПОДКЛЮЧЕНЫ К ИНТЕРНЕТУ У ВАС ПОЯВИТЬСЯ ПОДОБНАЯ КАРТИНКА

![](_page_7_Picture_2.jpeg)

#### ДЛЯ МЕСТНОЙ СИСТЕМЫ КООРДИНАТ В ПАРМЕТРАХ СЛОЯ НУЖНО ТАКЖЕ ПОСТАВИТЬ<br>"ПТИЧКУ» НА ПРОТИВ ПАРАМЕТРА "КЛЮЧ» И ВЫЕРАТЬ ИЗ СПИСКА КЛЮЧ ПЕРЕВОЛА ИЗ «ПТИЧКУ» НА ПРОТИВ ПАРАМЕТРА «КЛЮЧ» <sup>И</sup> ВЫБРАТЬ ИЗ СПИСКА КЛЮЧ ПЕРЕВОДА ИЗ МЕСТНОЙ СИСТЕМЫ КООРДИНАТ В ВЫБРАННУЮ ПРОЕКЦИЮ<br>«ПРОЕКЦИЯ» УКАЗАННУЮ В ПАРАМЕТРЕ «ПРОЕКЦИЯ»<br>-

![](_page_8_Picture_2.jpeg)

#### ЕСЛИ ПАРАМЕТРЫ ВЫБРАНЫ ПРАВИЛЬНО У ВАС ПОЯВИТЬСЯ ПОДОБНАЯ КАРТИНКА

![](_page_9_Picture_2.jpeg)

### ЕСЛИ АКТИВЕН СЛОЙ «GOOGLEMAP» <sup>В</sup> ВЕРХНЕЙ ПАНЕЛИ КНОПОК ЕСТЬ ПАНЕЛЬ <sup>С</sup> ДОПЛНИТЕЛЬНЫМИ ПАРАМЕТРАМИ

![](_page_10_Picture_177.jpeg)

#### Панель **GoogleMap** содержит:

- 1) Параметр "Вид карты" позволяет выбрать три вида отображения космоснимок, вектор, <sup>и</sup> гибрид
- 2) Параметр "Уровень" Авто (автовыбор масштаба картинок), значение от 1 до 19 (только выбранный масштаб картинок)
- 3) Смещение <sup>Х</sup>, Y параметры для сдвига карты GoogleMap
- 4) Если заполнить <sup>Х</sup>, Y, Z трёх параметрически<sup>й</sup> пересчёт между геодезической <sup>и</sup> геоцентрическо<sup>й</sup> системой координат (к примеру можно заполнить 28,-130,-95)

#### ПРИМЕР ОТОБРАЖЕНИЯ ВИДА КАРТЫ «СХЕМА»

![](_page_11_Figure_2.jpeg)

#### ПРИМЕР ОТОБРАЖЕНИЯ ВИДА КАРТЫ «ГИБРИД»

![](_page_12_Picture_2.jpeg)

## WWW.SHELS.COM.UA

ГЕОДЕЗИЧЕСКАЯ ИНФОРМАЦИОННАЯ СИСТЕМА 6

admin@gis.org.ua +38050 598-50-40